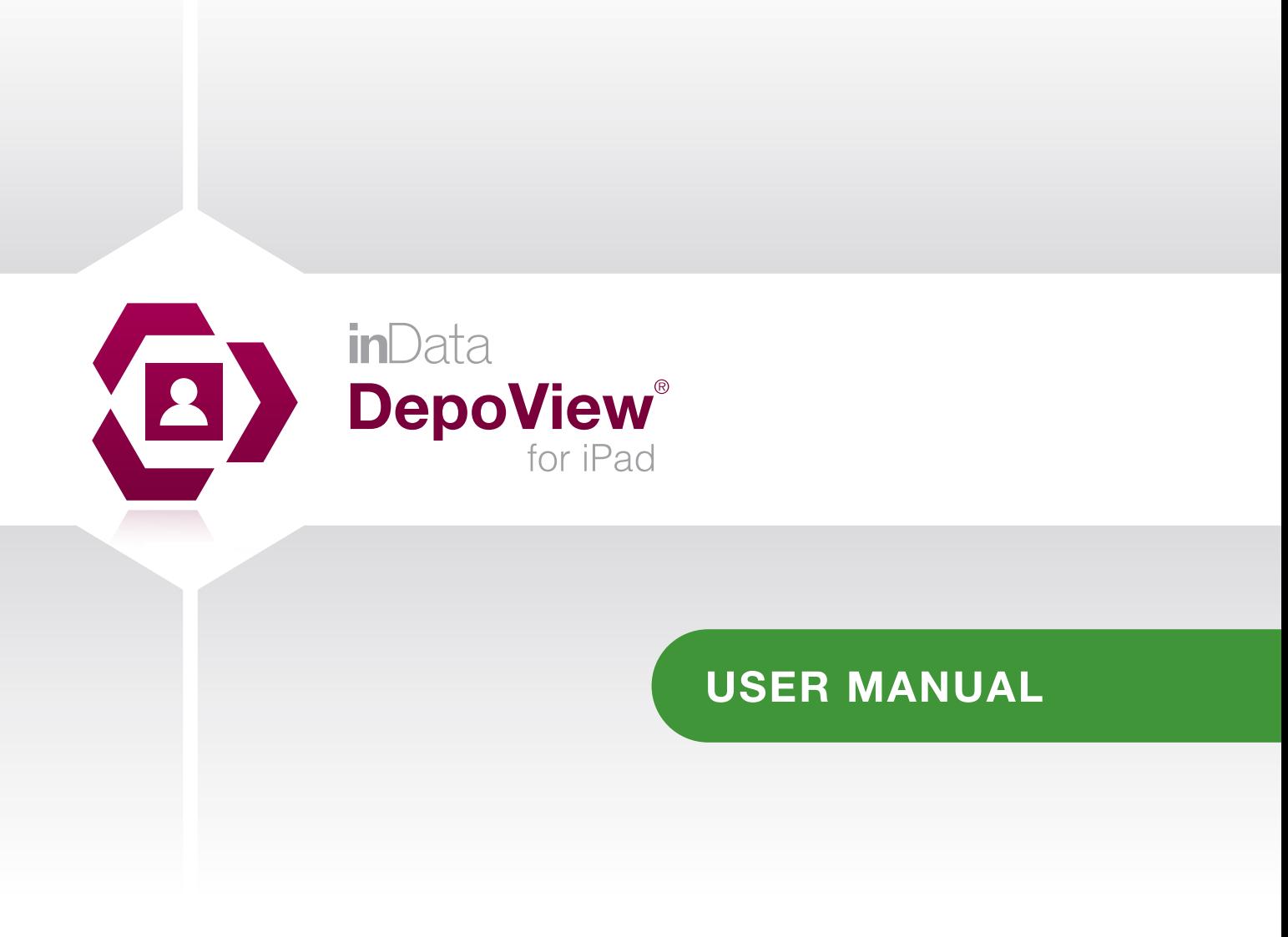

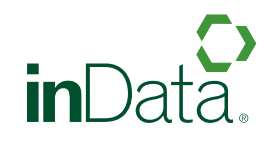

www.indatacorp.com | 866.419.4298

inData Corporation Copyright 2013 inData Corporation All rights reserved.

Every effort has been made to ensure that the information in this manual is accurate. inData Corporation is not responsible for printing or clerical errors.

Apple, iPad, iPod Touch, iPhone, iTunes, Mac, Mac OS, iOS and QuickTime are trademarks of Apple Inc., registered in the US and other countries.

App Store is a service mark of Apple Inc.

DepoView is a registered trademark of inData Corporation.

# **Contents**

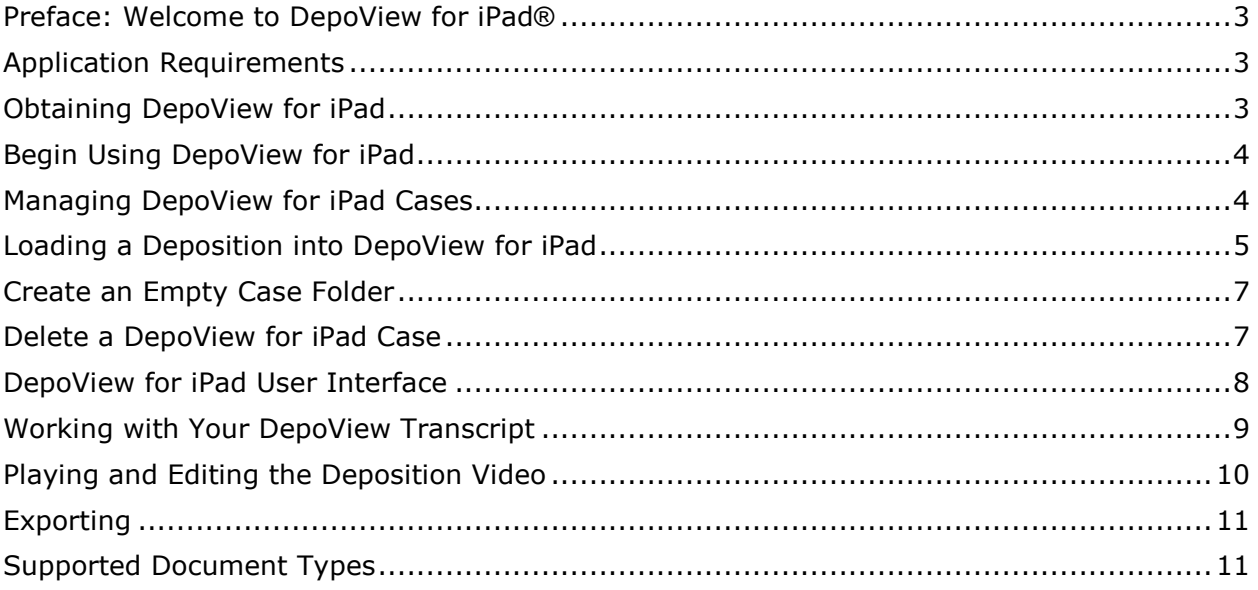

## <span id="page-3-0"></span>**Preface: Welcome to DepoView for iPad®**

DepoView for iPad is a fully-native iOS iPad application which empowers users to effectively import, view, edit and export deposition clips for basic litigation presentations. DepoView for iPad is meant to be a companion application to TimeCoder Pro which allows users to code video to sync with transcripts.

## <span id="page-3-1"></span>**Application Requirements**

DepoView for iPad runs on an Apple iPad 1, 2, 3 or 4 device. DepoView for iPad is designed for Apple iOS 5.1 (or higher). If you wish to add files to DepoView for iPad via iTunes, make sure you are running iTunes version 10.5 (or higher) for Mac OSX or Windows XP, Vista, Windows 7 or Windows 8.

<span id="page-3-2"></span>**NOTE:** DepoView for iPad is not designed for use on Apple iPhone, iPod Touch or iOS versions less than 5.

#### **Obtaining DepoView for iPad**

DepoView for iPad is available *free of charge* from the Apple App Store. To obtain DepoView for iPad, simply open the App Store on your iPad device and search for DepoView for iPad. Once you have found DepoView for iPad, click the **FREE** button to begin the download and installation process.

## <span id="page-4-0"></span>**Begin Using DepoView for iPad**

Once the download has finished, click the DepoView for iPad icon to launch the application. When DepoView for iPad opens, press the blue *Start DepoView for iPad* button.

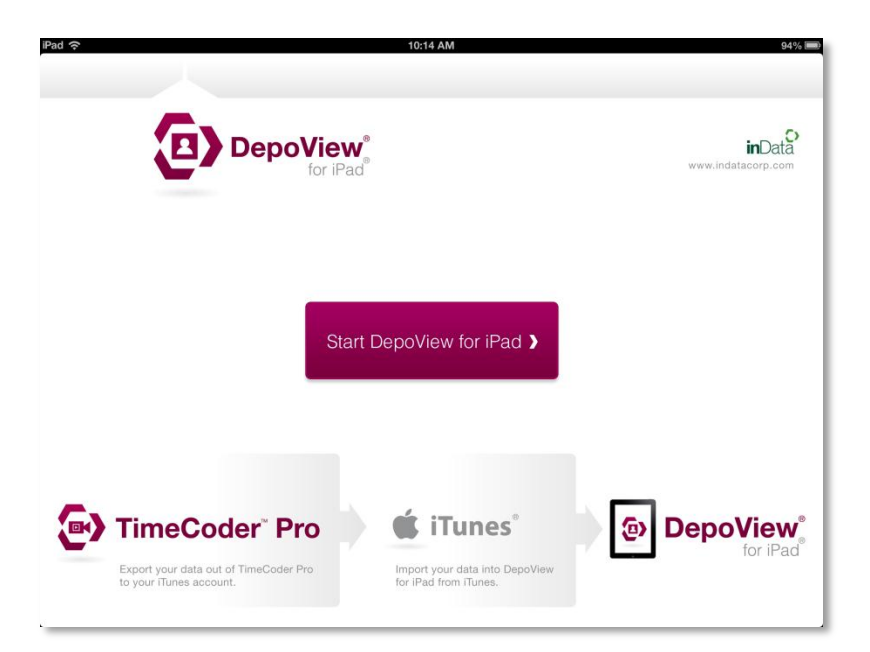

#### <span id="page-4-1"></span>**Managing DepoView for iPad Cases**

When you launch DepoView for iPad, a list of your active cases appears in a "cover flow" view, as shown below. DepoView for iPad provides a sample case for you to become familiar with the product. To open a case, click on the case folder. Swipe left or right to view other cases in your collection. DepoView for iPad has the ability to retain and utilize dozens of cases. As long as your iPad has available storage space, you can continue to add depositions and create new cases.

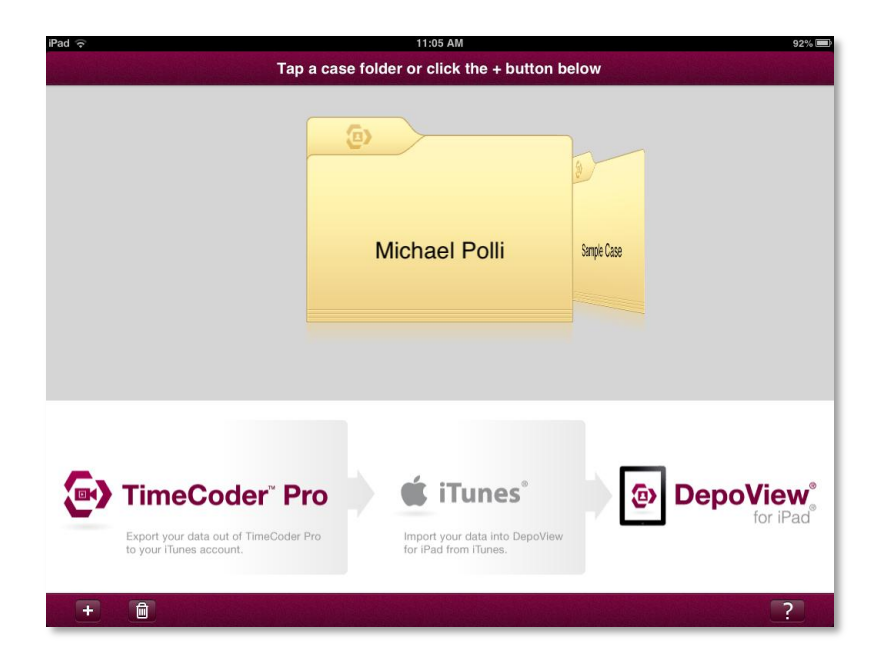

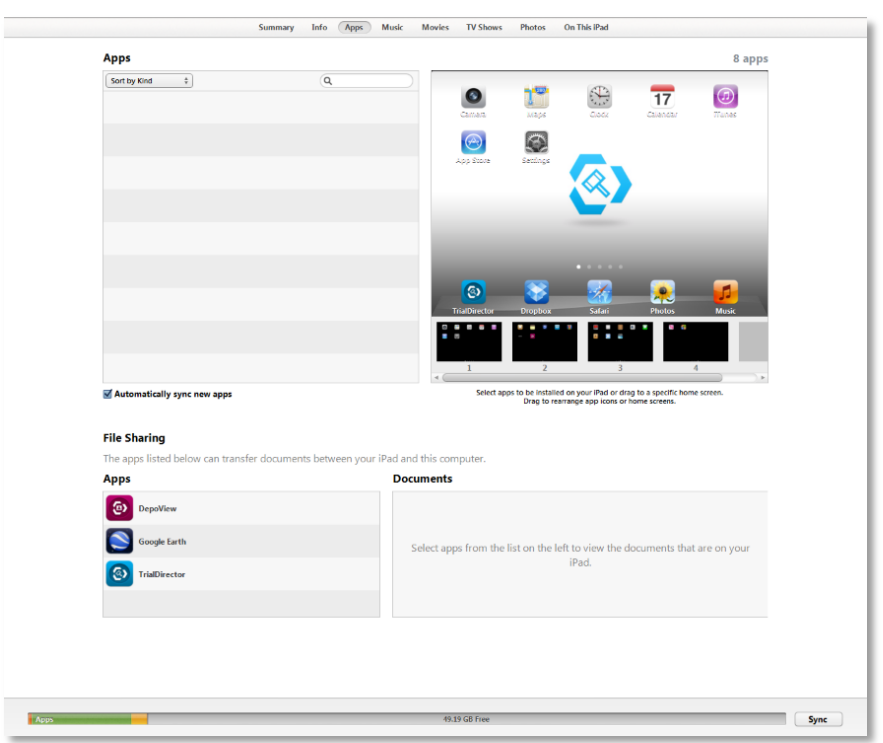

# <span id="page-5-0"></span>**Loading a Deposition into DepoView for iPad**

DepoView for iPad supports DVI files, which can be created in TimeCoder™ Pro. It also allows XML files if you are only importing a trancsript. To import one of these file types, open iTunes and navigate to your iPad. Click on the *Apps* button from the category buttons in the upper portion of the screen and scroll down to the File Sharing section of the page. Click on the *DepoView for iPad* button and click the *Add* button at the bottom of the page.

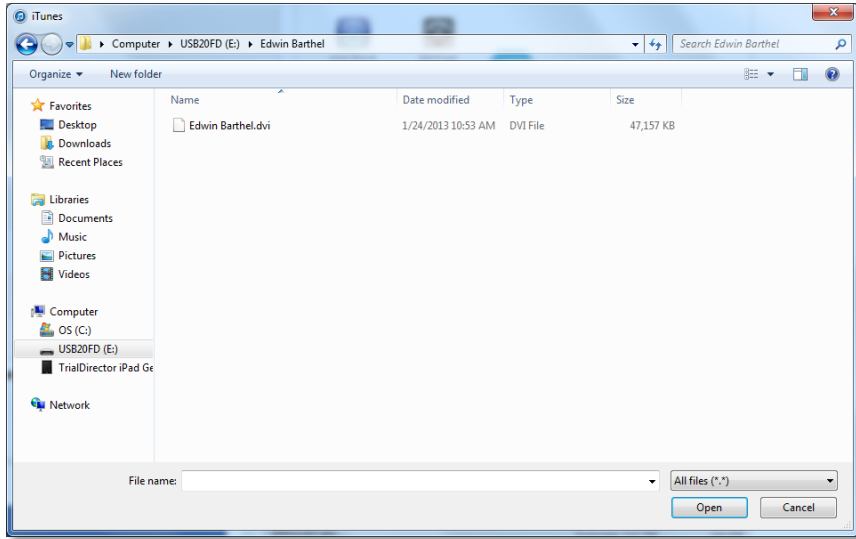

A window appears where you can navigate to the DVI or XML file you want to import. Select the file and click *Open*.

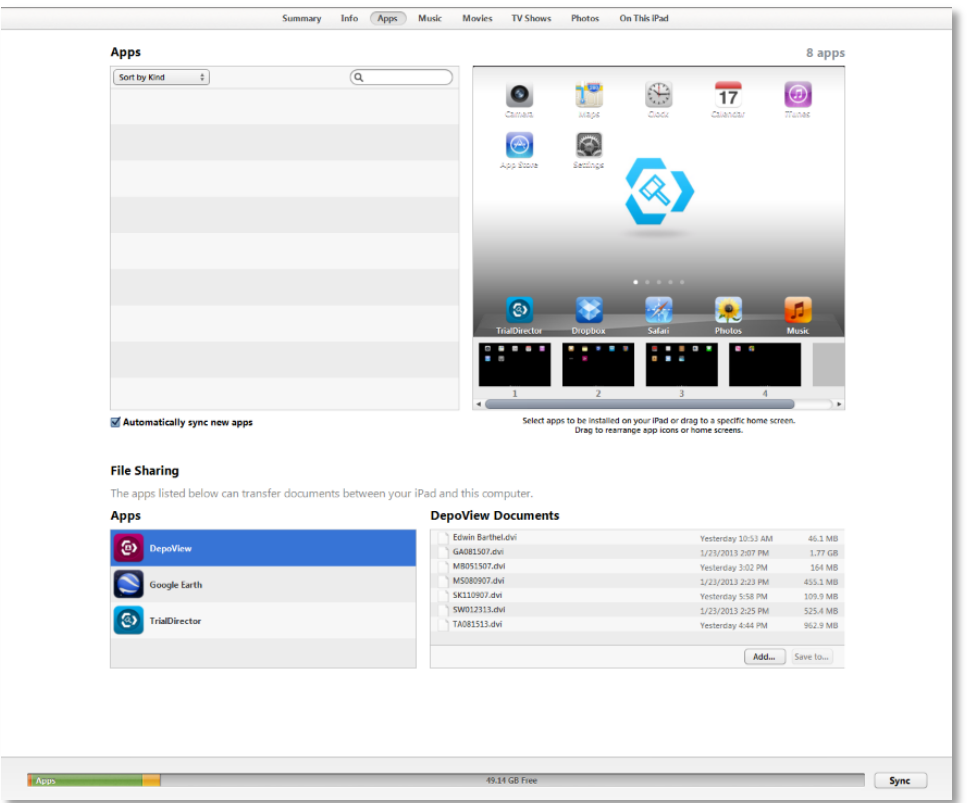

The file appears in the Documents list. Click the *Sync* button to send the file to DepoView for iPad.

Open the DepoView for iPad app and tap the *Start* DepoView for iPad button. Press the plus button at the bottom left of the screen. A dialog box appears asking where you would like to import from. Tap the iTunes option. A list appears where you see the DVI file you sent from iTunes. Tap the file.

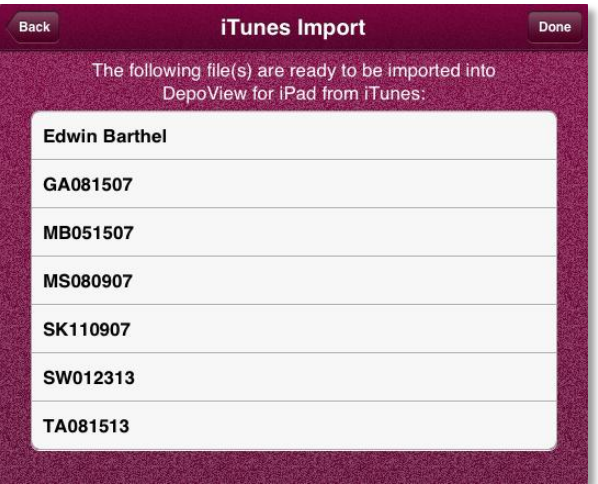

Another dialog box appears asking if you would like to create a new case or upload the file to an existing case. We will press *Create Case*. If you press *Download to Case*, simply choose the case you want the folder to download to.

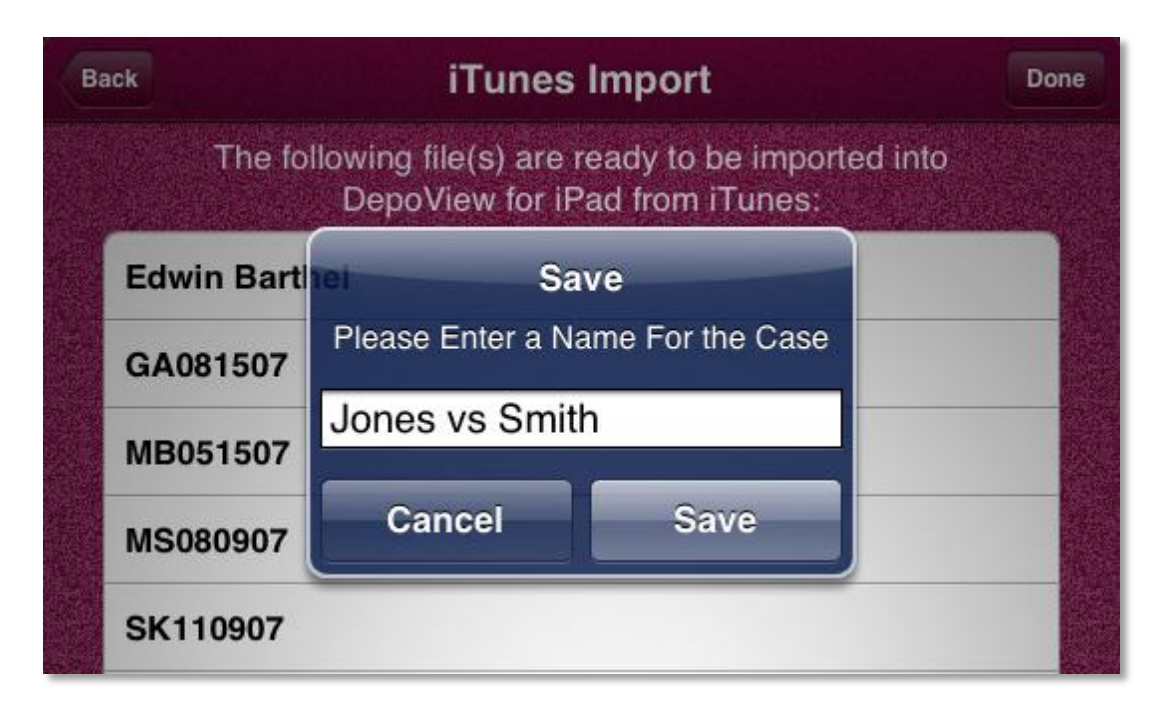

After pressing *Create Case*, enter in a name for the new case and tap *Save*. The new case is created and is added to the folder collection. Tap the new folder. Inside, you will find the deposition ready to view.

#### <span id="page-7-0"></span>**Create an Empty Case Folder**

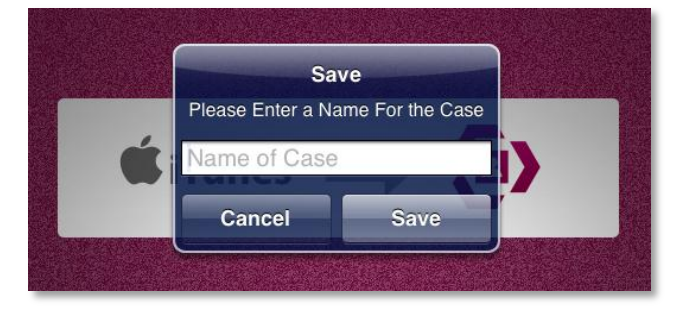

To create an empty case folder for later use, tap the plus button in the bottom-left corner of the screen. Two options appear. Tap the *New Folder* option, enter a name for your new case and press *Save.* You can continue creating case folders or add DVI files by choosing the iTunes option. To see the new folder you created, tab the *Done* button. The folder carousel reappears where you can find your new folder.

#### <span id="page-7-1"></span>**Delete a DepoView for iPad Case**

If you want to delete a case folder, slide the folder carousel to the case you would like to delete. Press the trash button in the bottom-left of the screen. A window appears asking you to confirm the deletion. Press *Continue*, and the folder is removed from the carousel.

## <span id="page-8-0"></span>**DepoView for iPad User Interface**

Once a case is selected and opened, the main DepoView for iPad application window displays. The layout shows the transcript separated from the video and list of clips. Navigation buttons and other options are found in the upper portion of the screen.

Additionally, you can click the *Home* button in the top left-hand corner to return to your case cover flow.

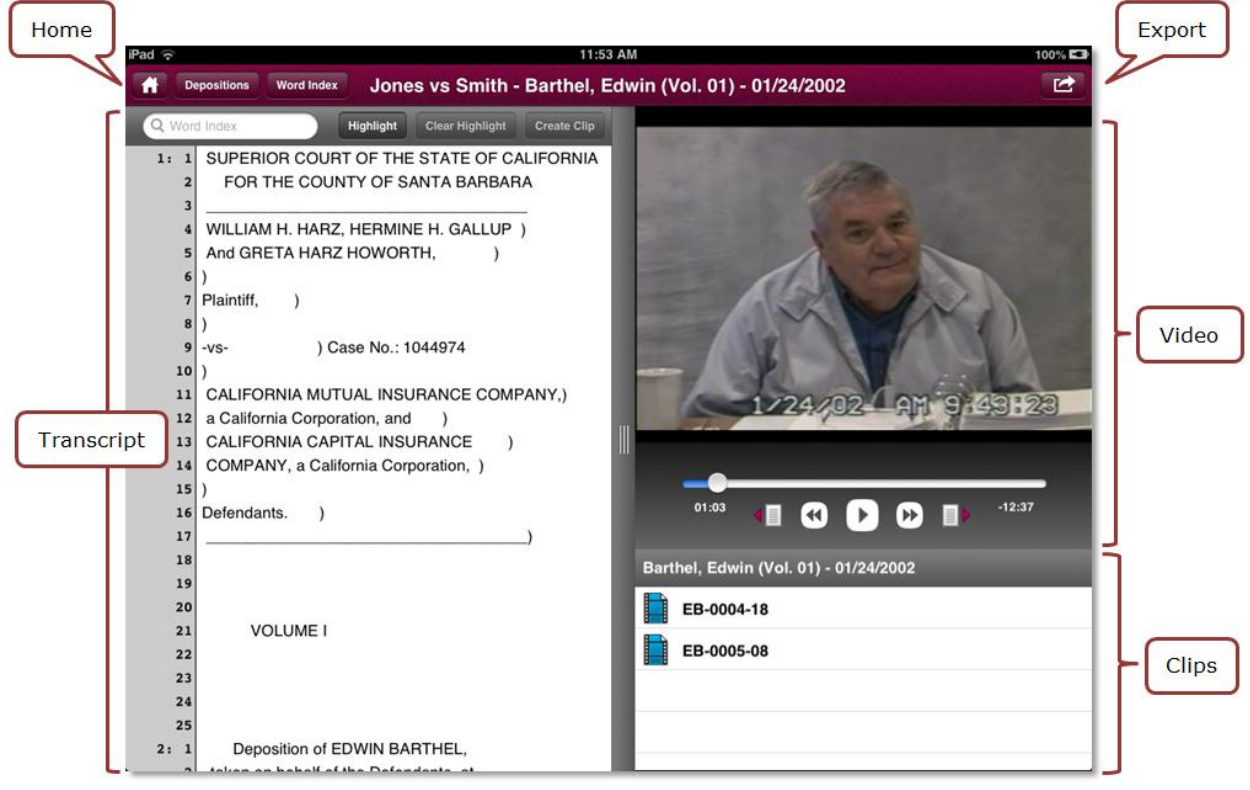

## <span id="page-9-0"></span>**Working with Your DepoView Transcript**

Using the features that control the transcript within DepoView for iPad is very simple. If you want to choose another deposition within the case you are working in, press the **Depositions** button in the upper left corner of the screen and select the transcript you wish to view.

DepoView for iPad allows you to search for key words used in the transcript. To search for a specific word, press the *Word Index* button. This button displays a list of all the words used in the deposition in alphabetical order and outlines where they are located within the transcript based on page and line number. You can scroll to find the word you are looking for where you can tap the page and line number button to go directly to where the word is located, or you may type in a specific word in the *Search* field. As you type in the word, the index automatically filters the list to show the words that match what you type in.

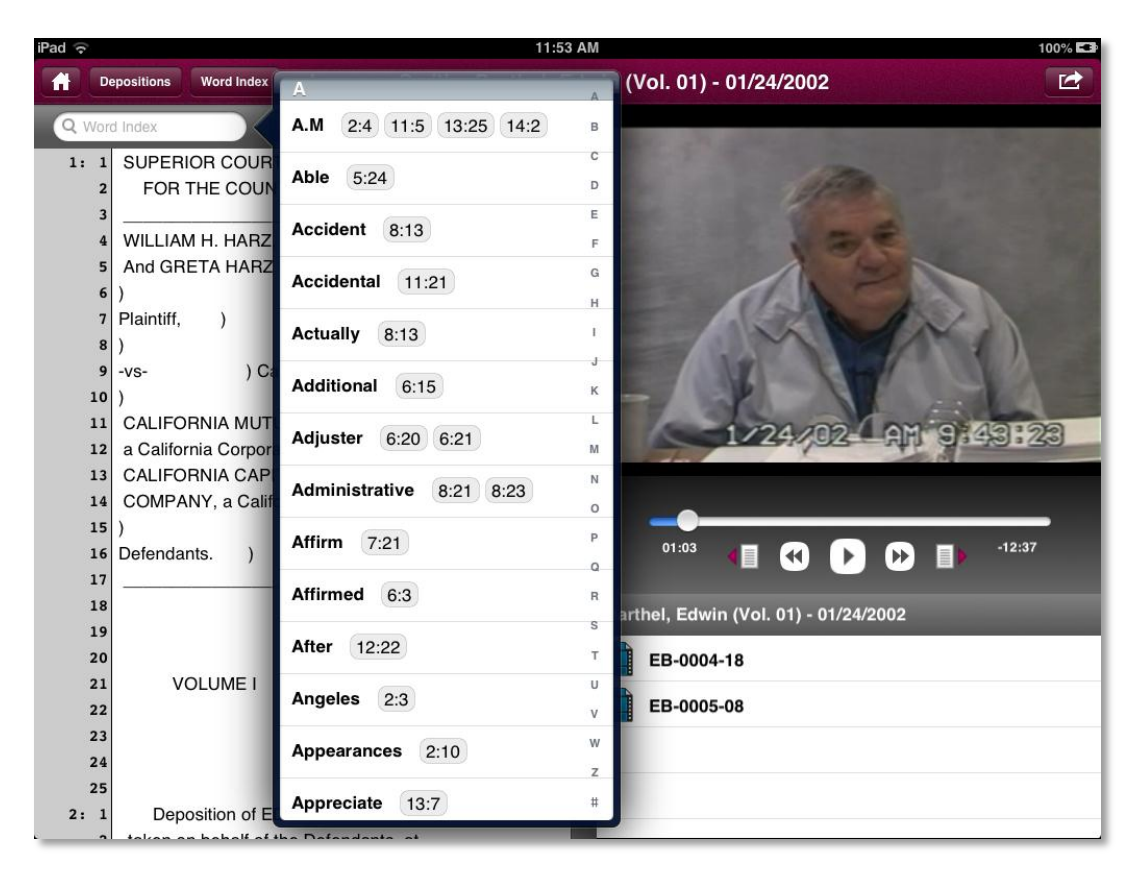

DepoView for iPad also allows you to create clips from your deposition. Creating a clip from the deposition takes just a few easy steps. First, tap the *Highlight* button and tap the line where you would like the clip to begin. Clips usually begin with a question being asked. The line you tap blinks yellow. Then, tap the line where you would like the clip to end, usually with answer. All the space in between the two points you tap highlights yellow. If you are not satisfied with the lines highlighted, press *Clear Highlight*. The highlighted area clears and you can select the correct lines. When you are satisfied, press *Create Clip*. The clip is created and is added to the list of clips in the lower right portion of the screen. To view the clip, tap it, and the clip along with the corresponding portion of the video portion appear.

# <span id="page-10-0"></span>**Playing and Editing the Deposition Video**

To start playing the video connected with the transcript from a specific line, simply tap the line number or group of words on the transcript you would like to view in the video. Once you tap the line you want to view, the video begins to play.

You can control the video itself as well. The page buttons navigate the video page by page according to the transcript. The *Fast Forward* and *Rewind* buttons simply make the video play faster. Pressing these buttons multiple times increases the speed the video is played. Use the *Pause/Play* button to start and stop the video. You can also navigate to a certain spot or time stamp in the video by pressing and dragging the ball on the progress line to the specific time you wish to view.

When viewing a clip within DepoView for iPad, you have the option to edit the video if it shows something you did not intend, or if it mistakenly cuts off part of the dialog you wanted to show. Next to the video navigation buttons, tap *Edit*.

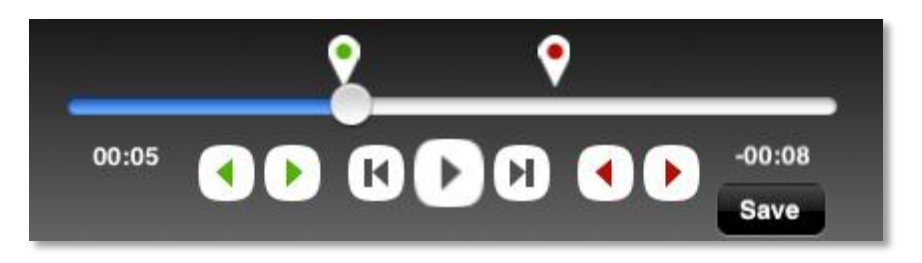

Two pointers appear at either end of the progress line; one with a green dot and one with a red dot, signifying the beginning and end of the clip. To edit the beginning of the clip, drag the pointer with the green dot to where you would like the clip to begin. To edit the end of the clip, drag the pointer with the red dot. When you are satisfied with the changes, tap *Save*.

# <span id="page-11-0"></span>**Exporting**

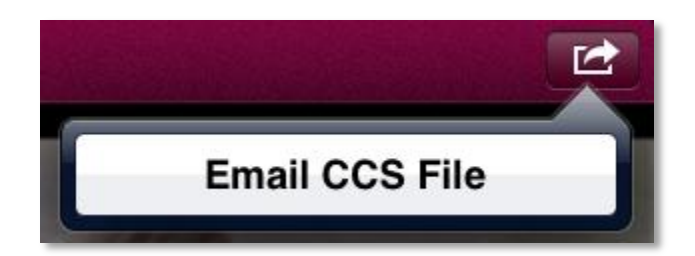

When you have created clips in DepoView for iPad, you can export the clips as CCS files. To accomplish this task, navigate to the deposition you want to export. Under the video portion of the screen, you will see a list of clips you have created from the transcript. Select the clip you wish to export, press the *Export* button in the upper right portion of the screen and then press *Email CCS File*. An email window appears with the CCS file attached to it. Enter the address(es) you wish to send the clip to and press *Send*. Once sent, this CCS file can be imported into TrialDirector® 6 to be used in your case.

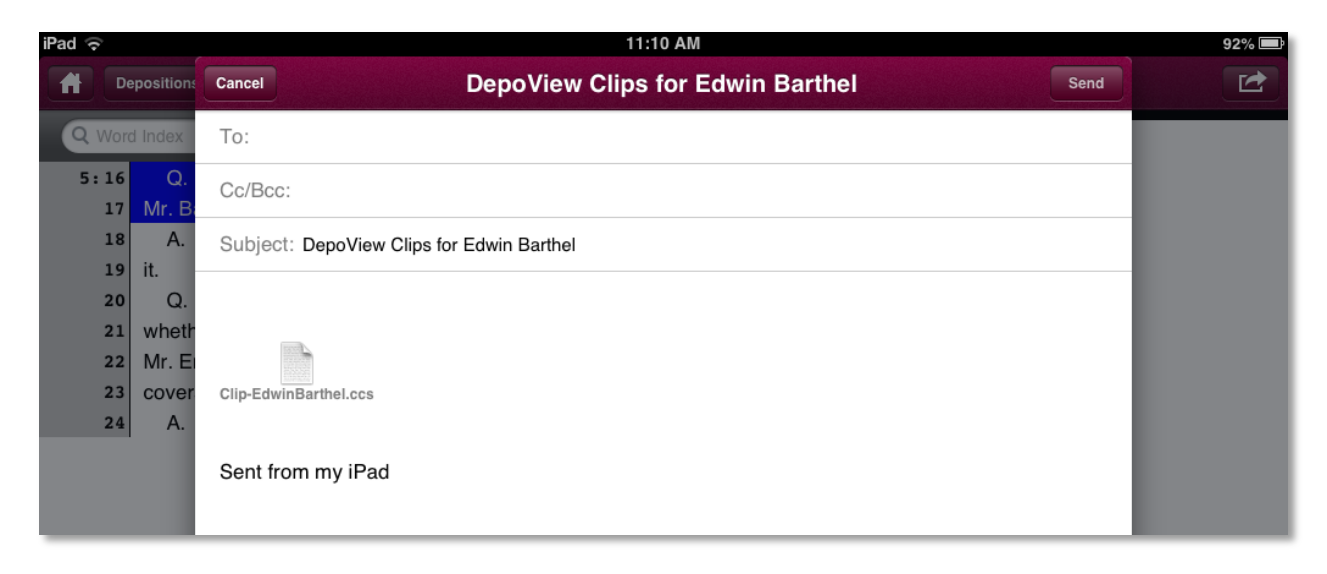

## <span id="page-11-1"></span>**Supported Document Types**

DepoView for iPad only allows you to import DVI files (created in TimeCoder Pro) and XML files (when importing only transcripts). Additionally, you can only export a clip as a CCS file, which can then be imported into TrialDirector 6. No other file types are supported on DepoView for iPad.

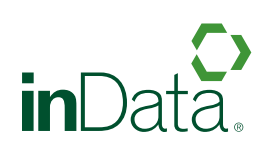

www.indatacorp.com | 866.419.4298